# **メールの設定方法**

#### **iPhone / iPad メールの設定**

iPhone (iOS16版) アプリの画面例で説明します。iPad 版はメニューが左右に分かれるなどやや異な りますが、設定項目は同じです。

「木曽広域ケーブルテレビインターネットオプション契約 電子メール設定内容のお知らせ」をお手元にご

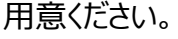

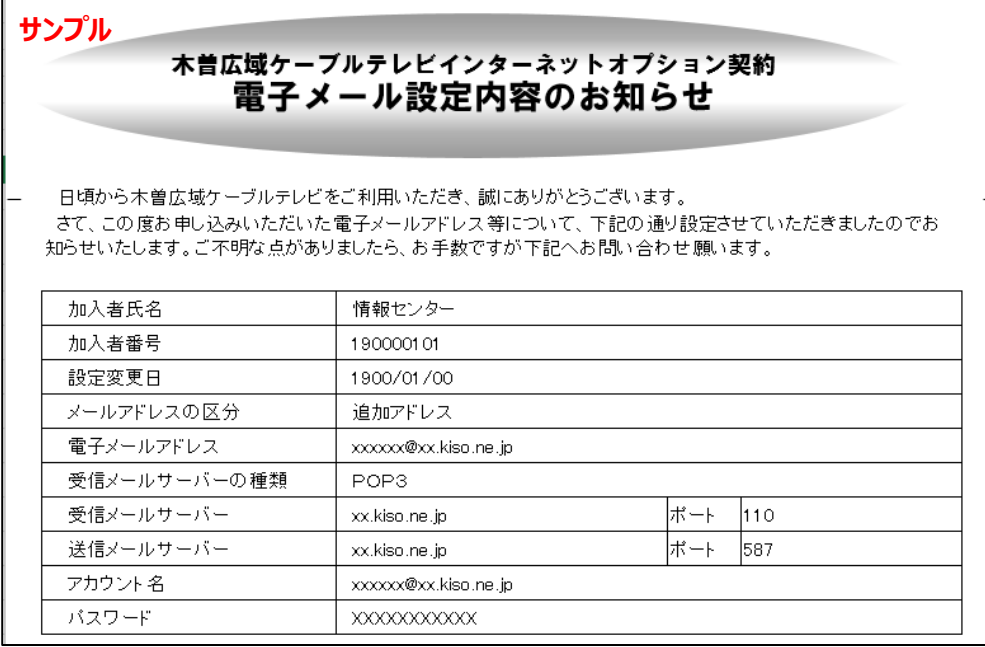

1. インターネットに接続し、ホーム画面で [設定] をタップします。

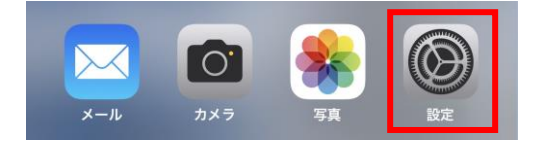

### **2.[メール]をタップします。**

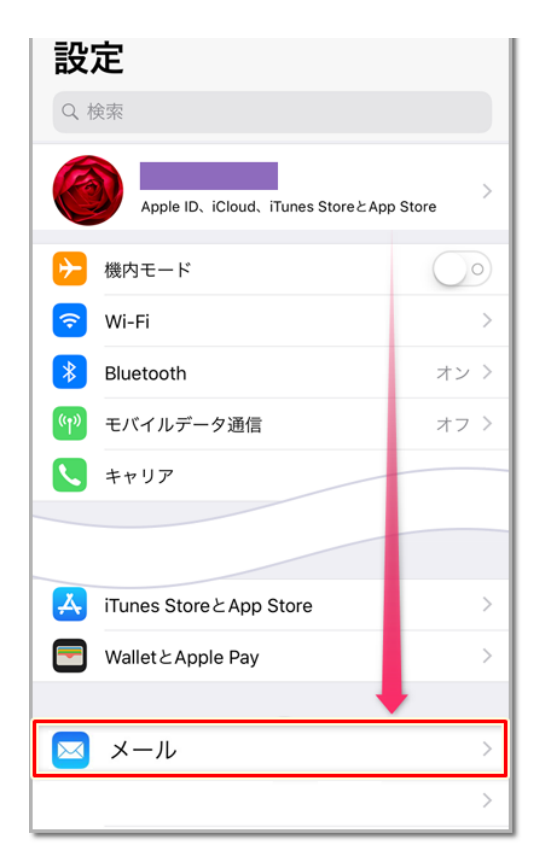

## **3.[アカウント]をタップします。**

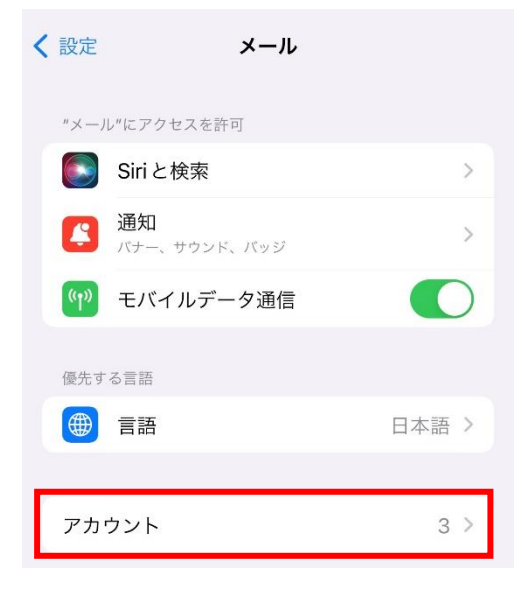

## **4.「アカウントを追加」をタップします。**

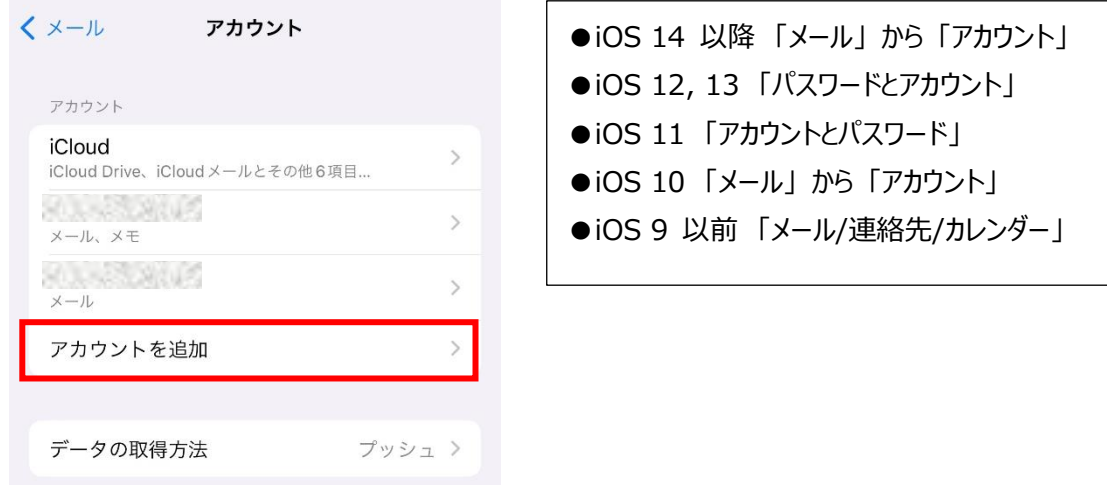

## **5.最下部の「その他」をタップします。**

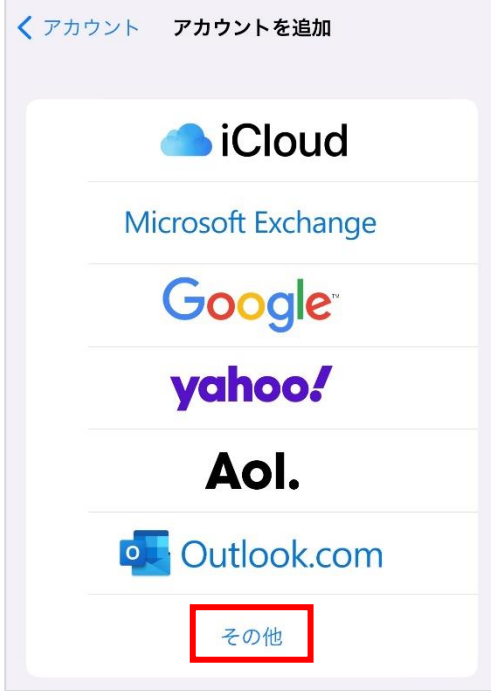

#### **6.「メールアカウントを追加」をタップします。**

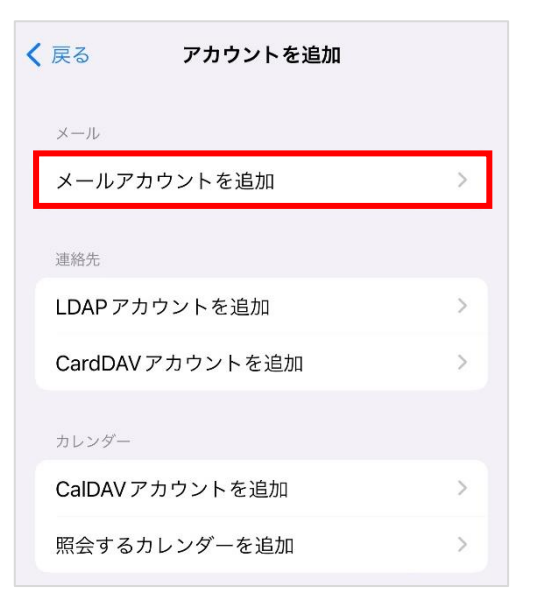

## **7.下図、下表を参考に入力して、[次へ]をタップします。**

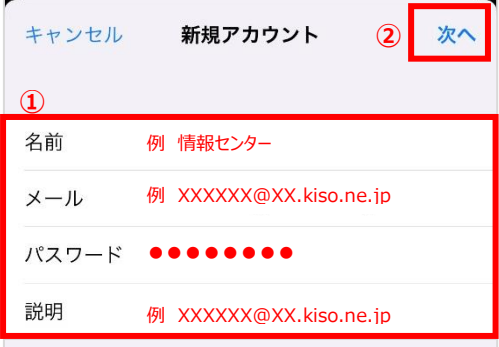

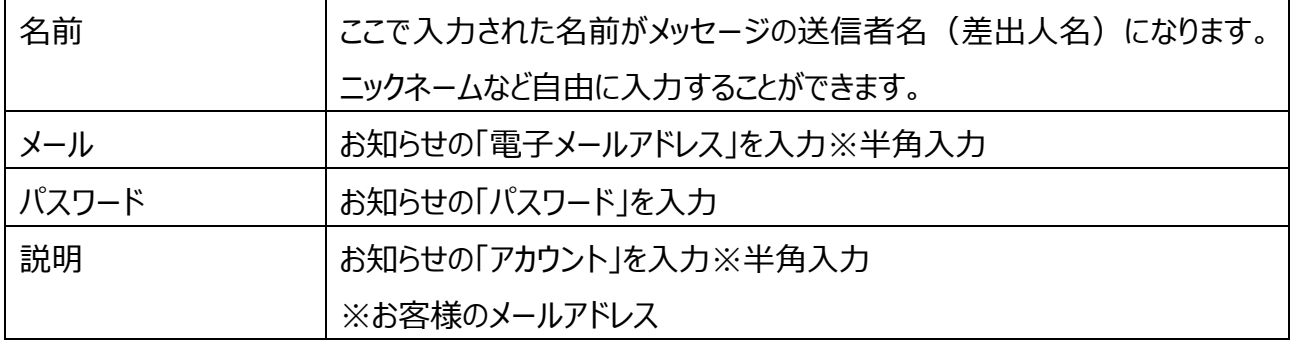

### **8.画面が切り替わり、[POP]をタップします**

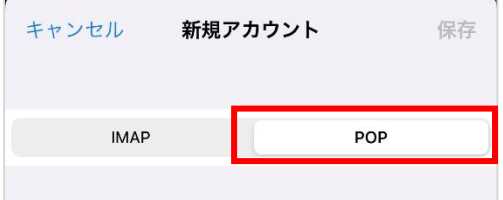

#### **iPhone / iPad メールの設定**

# **9.下図、下表を参考に入力して、[保存]をタップします。**

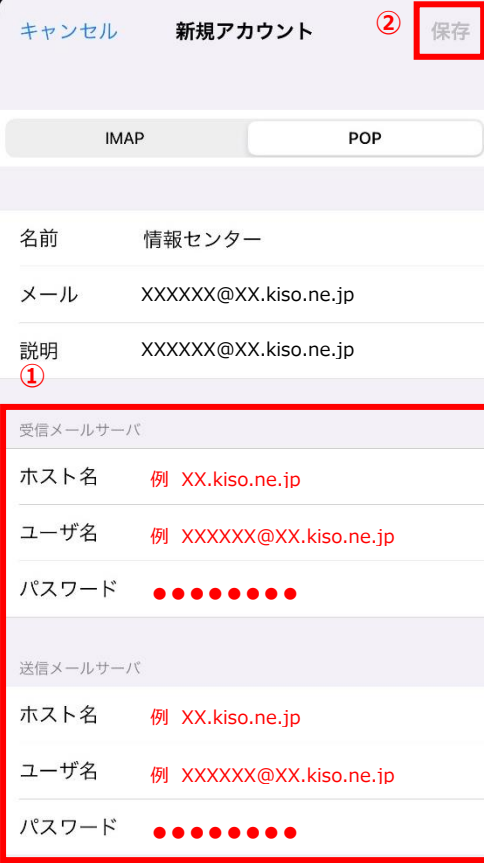

受信メールサーバー

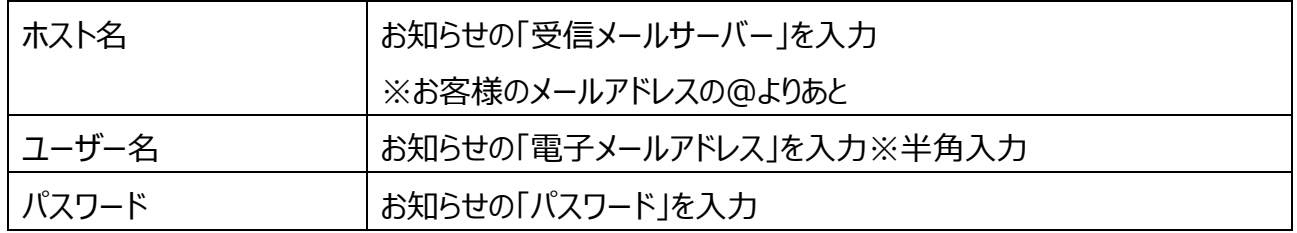

#### 送信メールサーバー

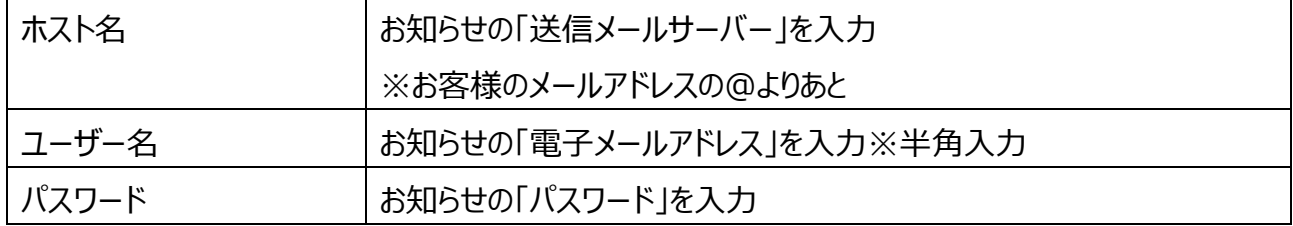

# **10.[いいえ]をタップします**

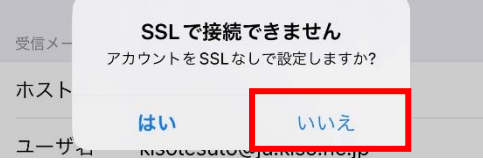

# **11.[保存]をタップします**

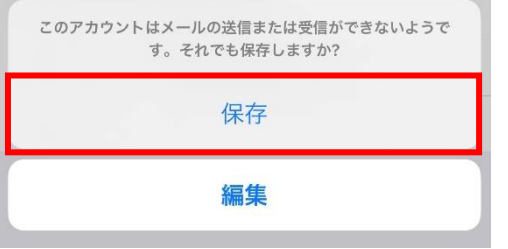

# **12.[続ける]をタップします**

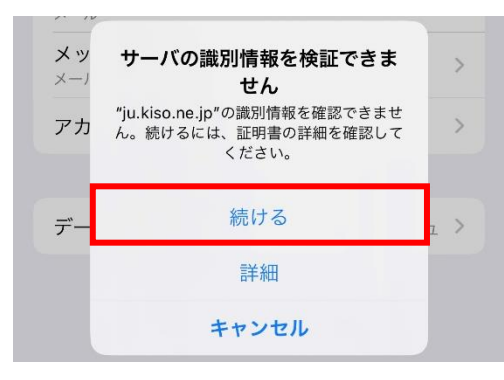

### **13.[アカウント]画面に戻ります。 新しく作成したアカウントをタップします。**

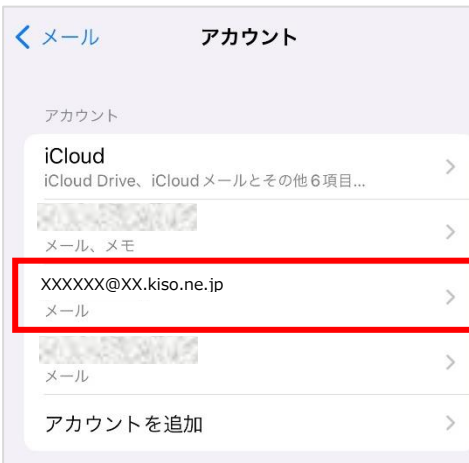

#### **iPhone / iPad メールの設定 14. ア カ ウ ン ト情報画面 に て 、[送信 メール サーバー]の [SMTP]をタップします**

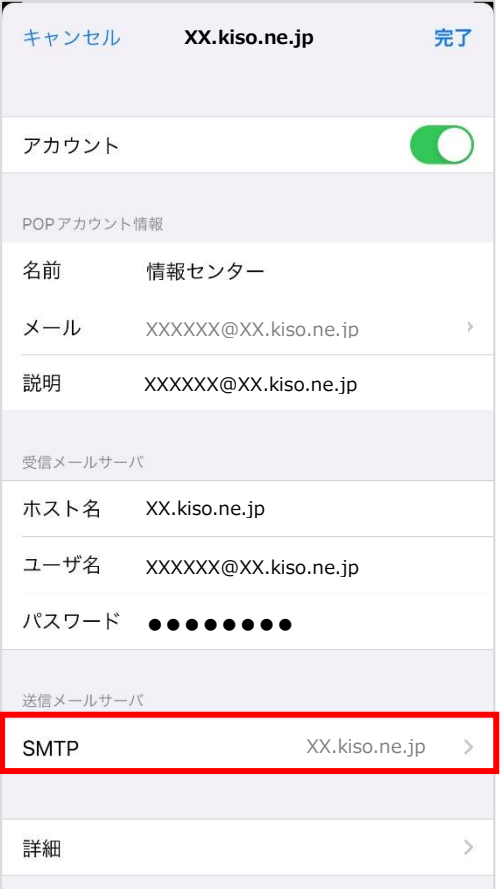

## **15.[プライマリーサーバー]の送信サーバー名をタップします**

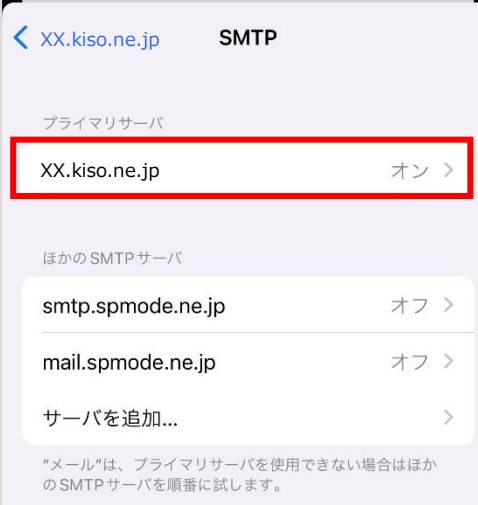

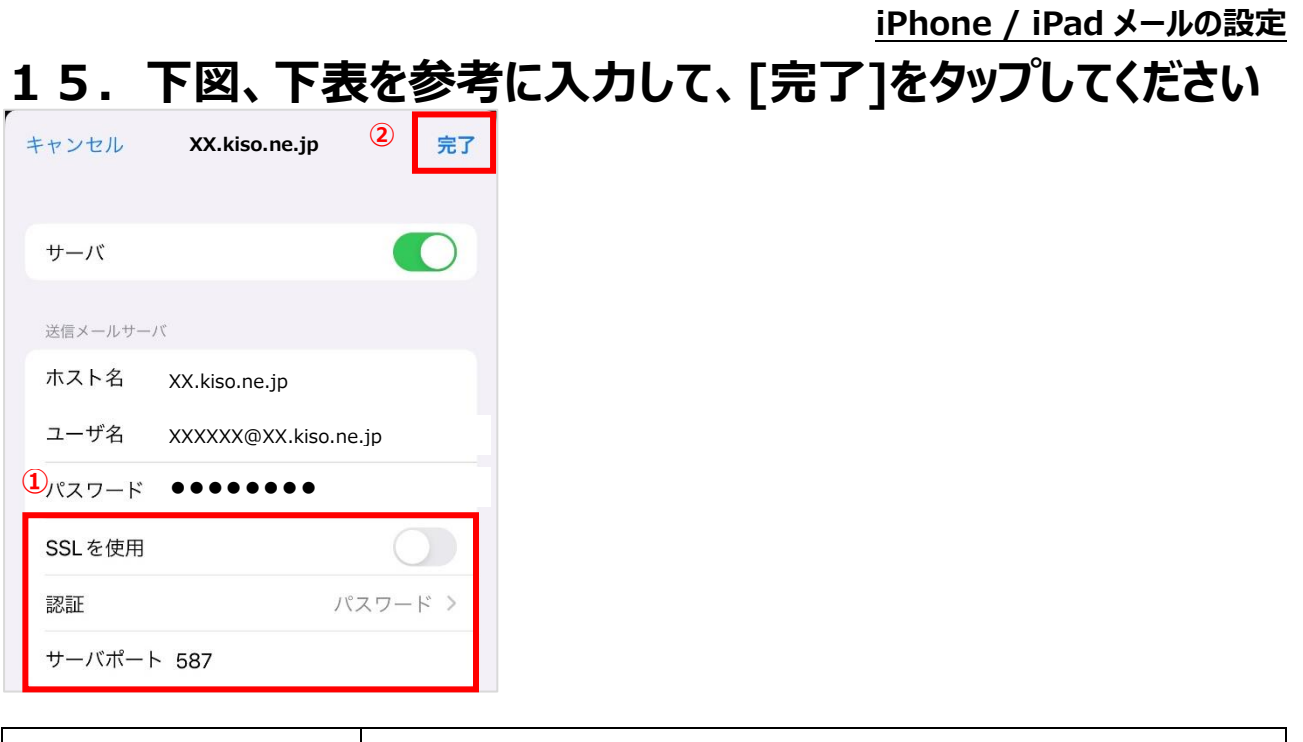

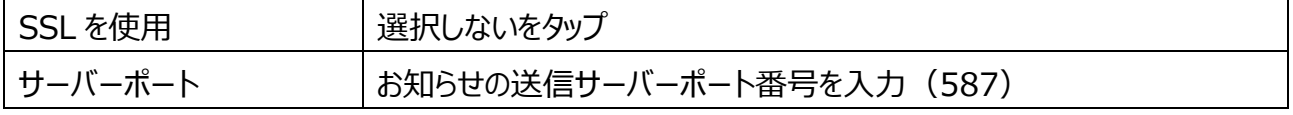

# **16.アカウント情報画面に戻り、[詳細]をタップしてください**

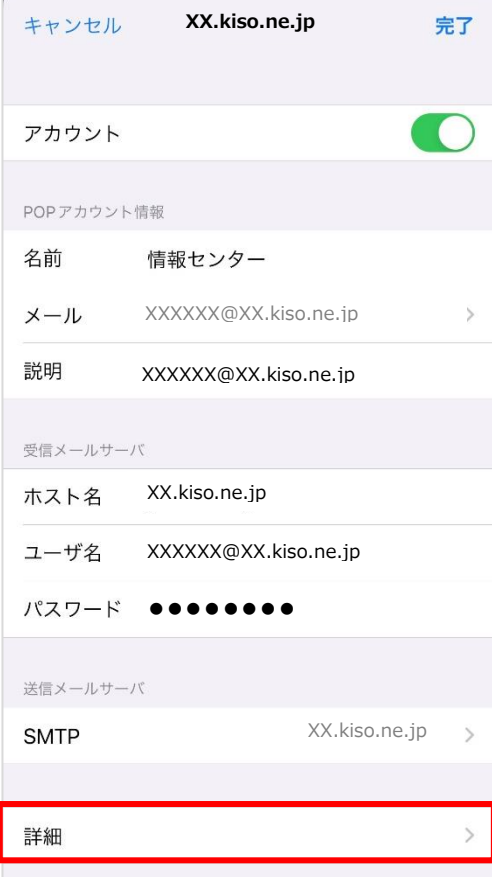

#### **iPhone / iPad メールの設定**

#### **17.詳細画面にて、下図、下表を参考に入力して、左上の[<] をタップしてください**

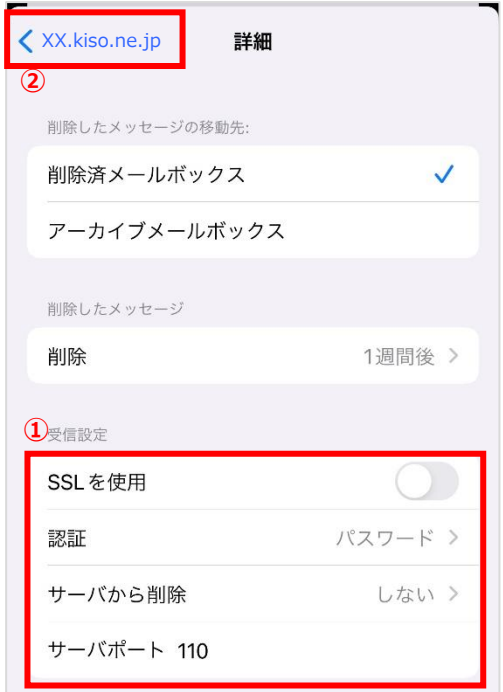

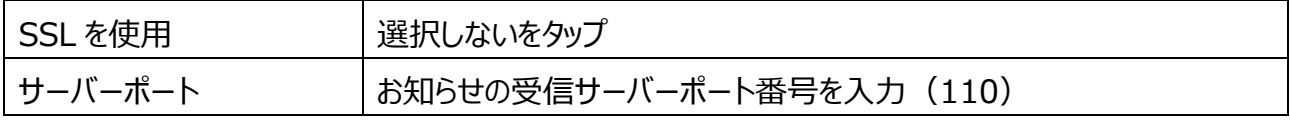

### **18.[完了]をタップしてください**

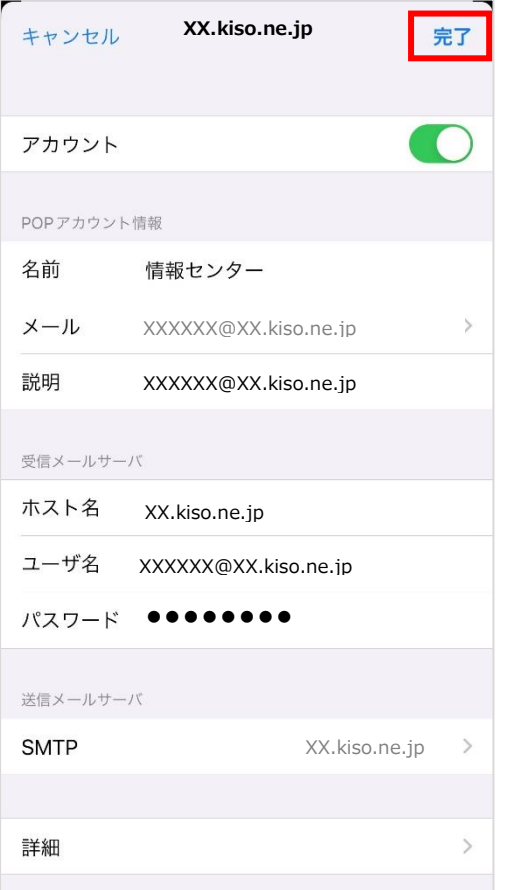

#### 19. 設定が完了するとアカウント画面に戻ります。 **作成したアカウントが追加されています。 メールアプリにて、ご自身のメールアドレスにテストメールを送って、 送受信が可能かご確認ください。**

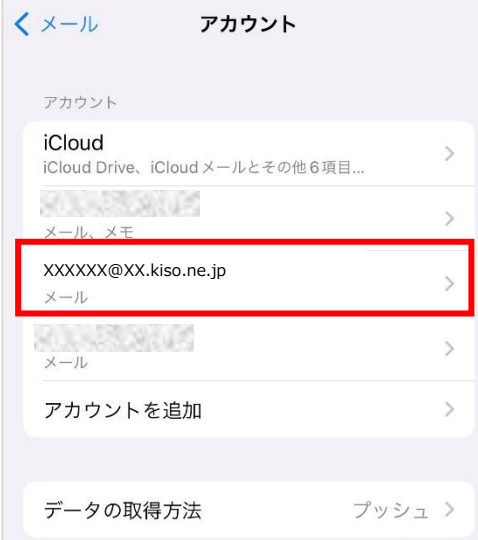

## **20.以下のようなエラーが出る場合は、手順13より、設定を 見直してください。**

**※メールアドレス、パスワードなどを含めご確認ください。**

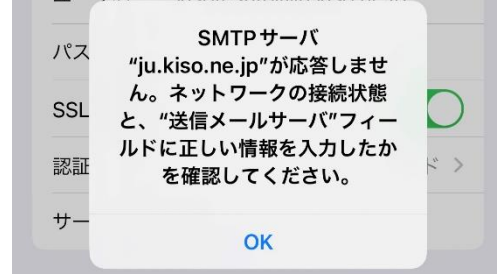

# **メールの送受信テスト方法 1.ホーム画面で[メール]をタップします**

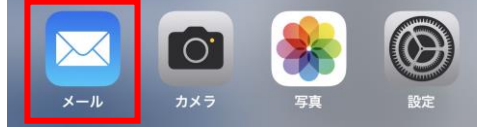

## **2.最下部の新規メールをタップしてください**

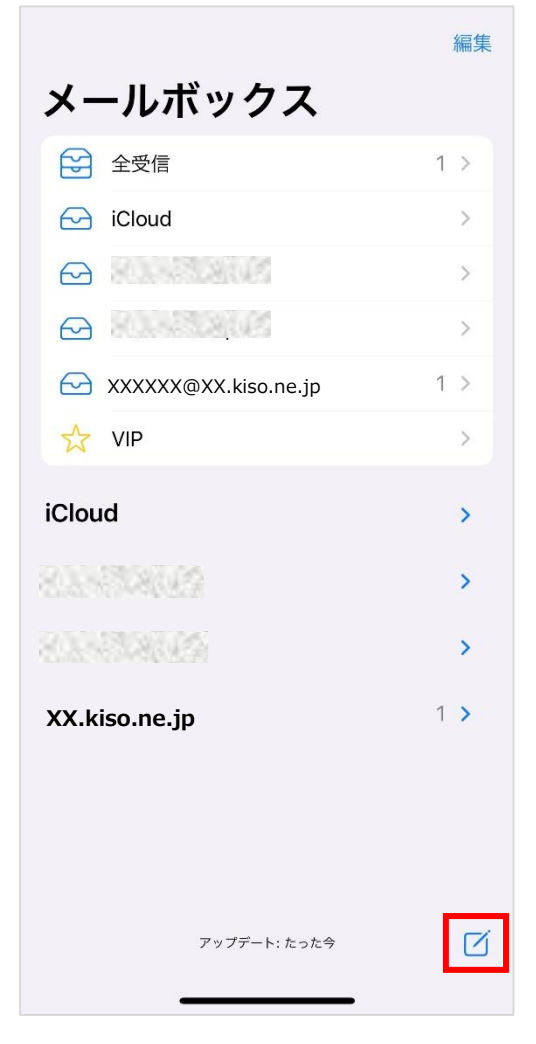

#### **3.新規メール画面にて、ご自身宛に送信するテストメールの各 項目を入力して、**[**↑**]**をタップします**

※差出人が設定したメールアドレスではない場合は、差出人をタップして、設定したメールアドレスを選択 してください

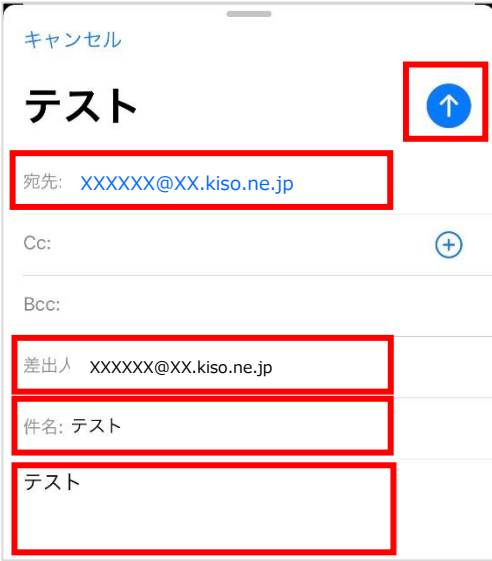

#### **4.対象のメールの受信トレイからテスト受信メールをご確認くだ さい**

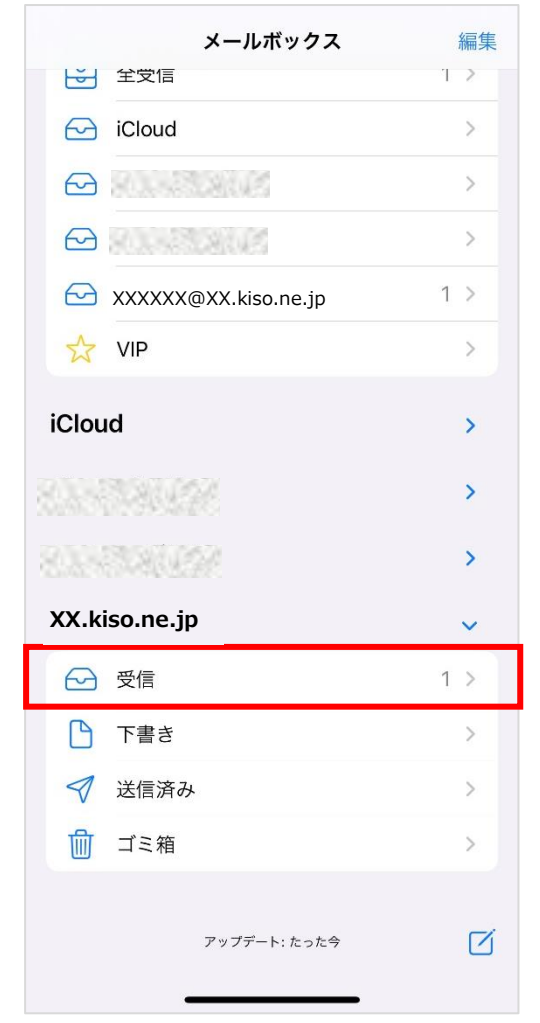

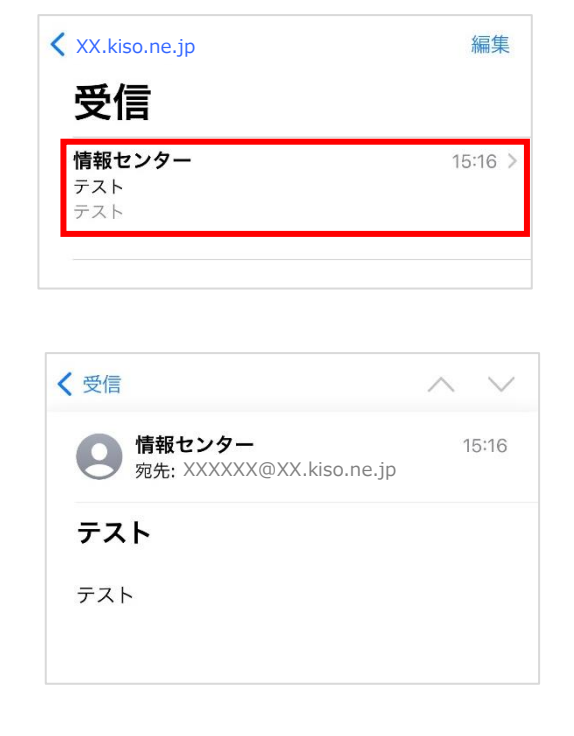

#### **iPhone / iPad メールの設定**

※その他の設定方法につきましては木曽広域ケーブルテレビホームページよりご確認下さい。

<http://www.kisoji.com/kct/index.html>